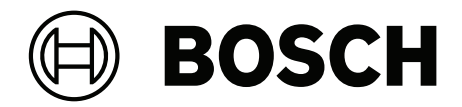

# **DICENTIS**

Multimédiás eszköz

**hu** Felhasználói útmutató

## **Tartalomjegyzék**

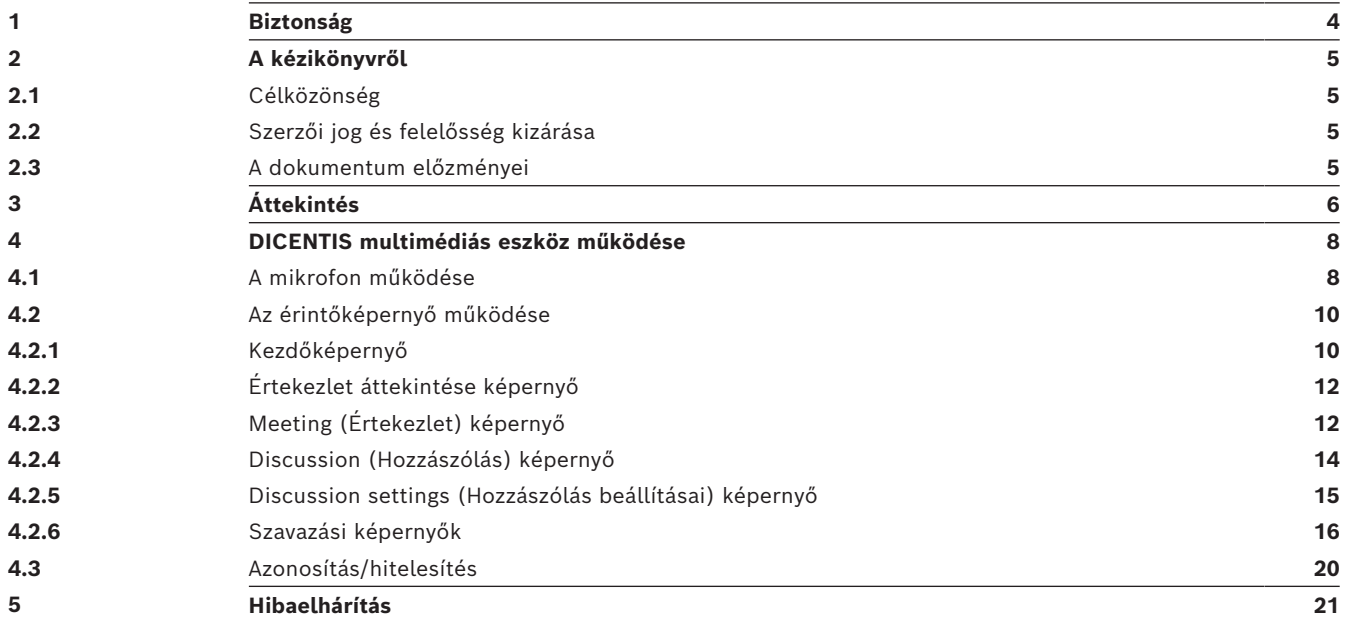

## **1 Biztonság**

<span id="page-3-0"></span>Rendszeresen ellenőrizze a berendezést kopás és sérülések szempontjából. Különösen figyeljen a következőkre:

- **LCD-képernyő**: Ellenőrizze az esetleges repedéseket.
- **Kábelek**: Ha a külső szigetelés sérült, cserélje ki a kábelt.
- **Csatlakozók**: Ellenőrizze a megnyúlásra és sérülésre utaló jeleket.

Ha úgy véli, hogy a berendezés megsérült vagy potenciális veszélyt jelent, tegyen rá egy címkét, és tegye félre, hogy senki ne használhassa, majd forduljon a helyi szakértőhöz a további teendők tekintetében.

NCC警語 :

取得審驗證明之低功率射頻器材,非經核准,公司、商號或使用者均不得擅自變更頻率、加大功率或變 更原設計之特性及功能。

低功率射頻器材之使用不得影響飛航安全及干擾合法通信;經發現有干擾現象時,應立即停用,並改善 至無干擾時方得繼續使用。前述合法通信,指依電信管理法規定作業之無線電通信。

低功率射頻器材須忍受合法通信或工業、科學及醫療用電波輻射性電機設備之干擾。

## **2 A kézikönyvről**

<span id="page-4-0"></span>Az útmutató célja a DICENTIS multimédiás készülék működtetéséhez szükséges tudnivalók ismertetése.

Ez a kézikönyv digitális változatban, Adobe Portable Document formátumban (PDF) érhető el.

A termékkel kapcsolatos további tudnivalókat itt találja: www.boschsecurity.hu.

## **2.1 Célközönség**

<span id="page-4-2"></span><span id="page-4-1"></span>Az útmutató a DICENTIS multimédiás készülék felhasználói számára készült.

### **2.2 Szerzői jog és felelősség kizárása**

Minden jog fenntartva. A dokumentum egyetlen részét sem szabad semmilyen formában vagy módon, elektronikusan, mechanikusan, fénymásolatban, felvételen vagy egyéb módon másolni vagy továbbadni a kiadó előzetes írásbeli hozzájárulása nélkül. Újranyomásra vagy kivonat készítésére vonatkozó engedélyért forduljon a Bosch Security Systems B.V. vállalathoz.

A tartalom és az illusztrációk előzetes értesítés nélkül megváltozhatnak.

### **2.3 A dokumentum előzményei**

<span id="page-4-3"></span>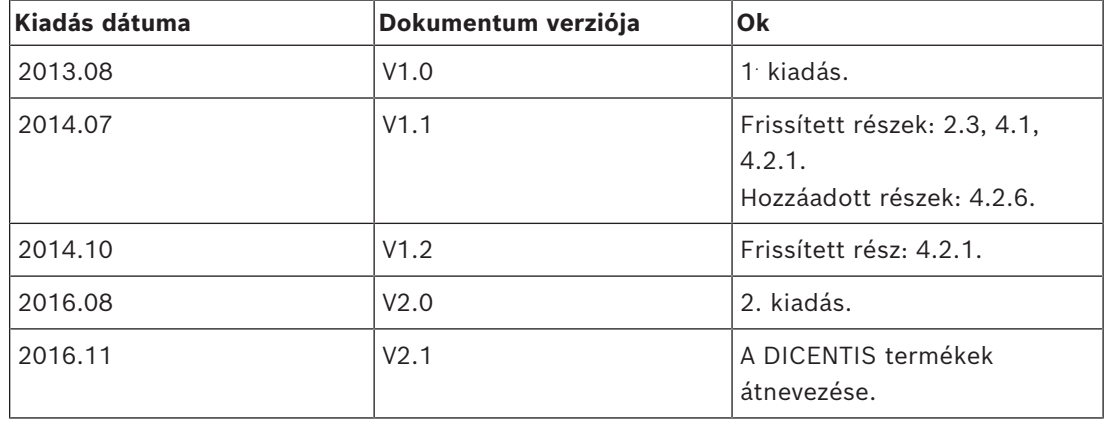

## **3 Áttekintés**

<span id="page-5-0"></span>A DICENTIS konferenciarendszer internetalapú konferenciarendszer, amely OMNEOkompatibilis Ethernet hálózaton működik. Hang-, video- és adatjelek elosztására és feldolgozására használható.

A DICENTIS multimédiás készülék nagy felbontású kapacitív érintőképernyővel rendelkezik – ez biztosítja a kezelőfelületet az értekezlethez. Lehetőség van végigböngészni a szóban forgó témával kapcsolatos információkat, megvitatni az értekezleti témalistákat és napirendeket, valamint megnézni a felszólaló adatait. Továbbá, amennyiben kamerákat is beépítettek a rendszerbe, a felszólalót is láthatja.

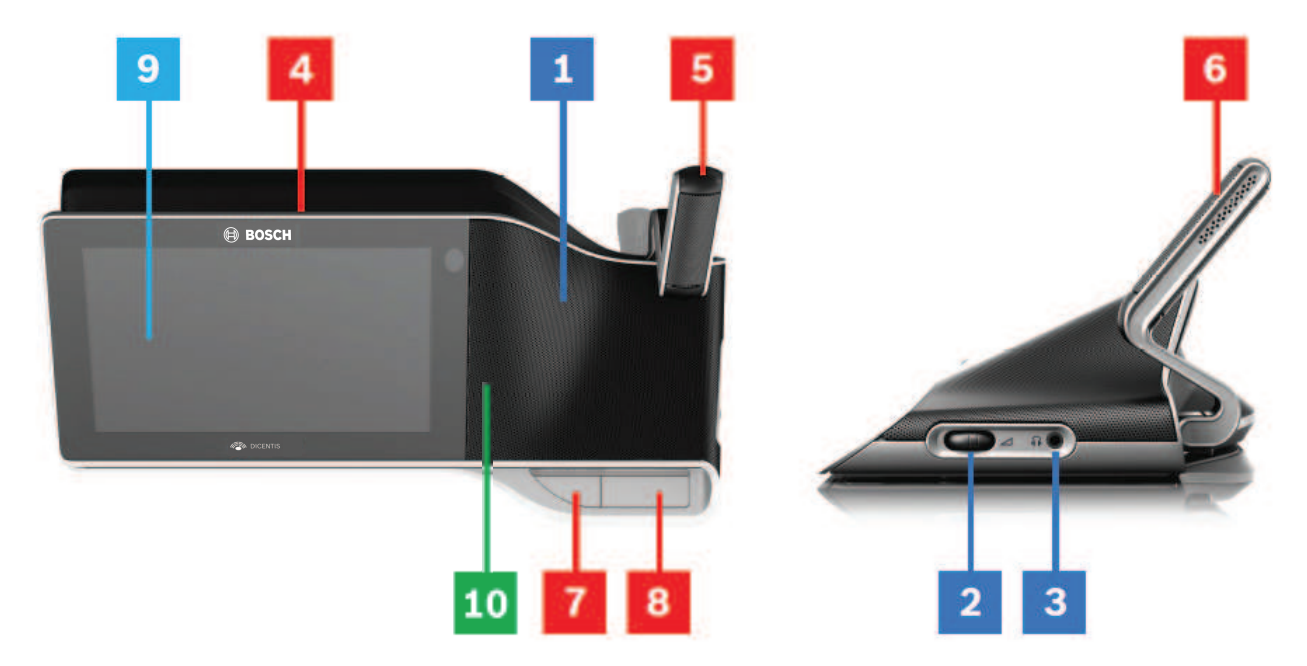

### **Hallgatás**

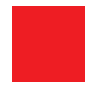

- **1** Kétutas hangszórók.
- **2** Fejhallgató hangerő-szabályozója.
- **3** Fejhallgató-csatlakozás.

### **Felszólalás**

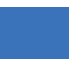

*[A mikrofon működése , oldal 8](#page-7-1)*

- **4** Mikrofon adásban LED-sáv.
- **5** Mikrofon LED (kétszínű).
- **6** Mikrofonok.
- **7** Elsőbbség / Mikrofon némítása / Bekapcsológomb (1 gomb, 3 funkcióval).
- **8** Mikrofon gomb.

### **Érintőképernyő**

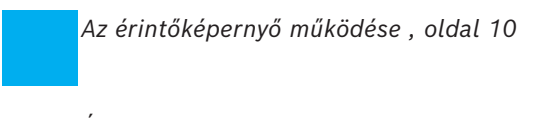

**9** Érintőképernyő.

### **Azonosítás/hitelesítés NFC-címkével**

*[Azonosítás/hitelesítés , oldal 20](#page-19-0)*

**10** Leolvasó NFC technológiához (csak DCNM-MMD2 esetén).

## **4 DICENTIS multimédiás eszköz működése**

<span id="page-7-0"></span>A DICENTIS multimédiás készülék működési leírásának főbb részei a következők:

- A mikrofon működése
- Az érintőképernyő működése

### **Lásd:**

- *– [A mikrofon működése , oldal 8](#page-7-1)*
- *– [Az érintőképernyő működése , oldal 10](#page-9-0)*
- <span id="page-7-1"></span>*– [Azonosítás/hitelesítés , oldal 20](#page-19-0)*

### **4.1 A mikrofon működése**

### **A gombhoz tartozó opciók:**

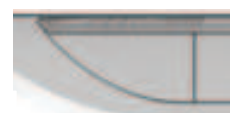

**Ki:** mikrofon némítása gomb, a résztvevőnek.

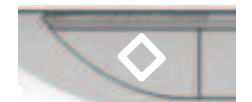

**Fehér**: elsőbbség gomb, az elnöknek.

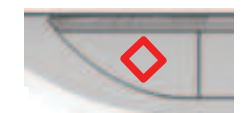

**Piros**: bekapcsológomb.

### **Nyitott mód:**

- Ha a fehér fény világít a mikrofon gombon:
	- Bármikor engedélyezheti a mikrofont.
		- Nem kerül a várólistára.

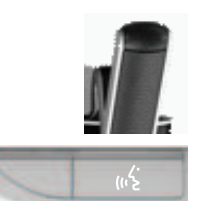

- Nyomja meg a mikrofon gombot a DICENTIS multimédiás készülék mikrofonjának engedélyezéséhez:
	- Ha a piros fény világítani kezd a mikrofon gomb felett, akkor a mikrofon aktív, és Ön felszólalhat.
	- Ha a (villogó) zöld fény világít a mikrofon gomb felett, akkor felszólalási kérése elfogadásra került, Ön pedig a várólistára kerül:
	- **Zölden világít:** a várólistán van.
	- **Zölden villog:** első a várólistán.
	- Nem szólalhat fel, amíg a piros fény nem világít a mikrofon gomb felett.
- A felszólalási kérelmet visszavonhatja a mikrofon gomb megnyomásával, amikor a zöld fény világít a mikrofon gomb felett. A mikrofon gomb feletti zöld fény kialszik. A rendszerkezelő is vissza tudja vonni a felszólalási kérelmet.

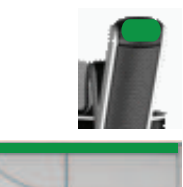

Amikor a piros fény világít a mikrofon gomb felett, letilthatja a mikrofont a mikrofon gomb megnyomásával. A mikrofon gomb feletti piros fény kialszik. A rendszerkezelő is le tudja tiltani a mikrofont.

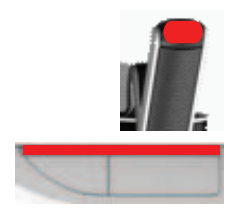

### **"Érkezési sorrendben" mód:**

Ha a DICENTIS multimédiás eszköz "Érkezési sorrendben" módban van, nem kell várnia, hogy beszéljen (nincs zöld visszajelző fény):

- Nyomja meg a mikrofon gombot a mikrofon engedélyezéséhez. A mikrofon gomb feletti piros fény világítani kezd.
- Nyomja meg újra a mikrofon gombot a mikrofon letiltásához. A mikrofon gomb feletti piros fény kialszik.
- Ha Ön a leghosszabb ideje beszélő résztvevő, egy másik résztvevő felülbírálhatja az Ön mikrofonját a saját mikrofon gombja megnyomásával. Ezek után Önnek újra meg kell nyomnia a mikrofon gombot a mikrofon újbóli engedélyezéséhez.

### **Adó-vevő (PTT) üzemmód:**

A DICENTIS multimédiás készülék adó-vevő üzemmódjában a mikrofon mindaddig engedélyezve van, amíg a mikrofon gombot lenyomva tartja.

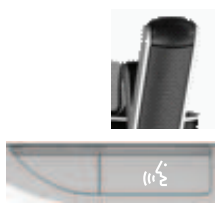

### **Hangvezérlő mód:**

Ha a DICENTIS multimédiás eszköz hangvezérlő módban van, a mikrofon akkor van engedélyezve, amikor Ön beszél.

– a hozzászólói eszköz mikrofon gombja piros színű.

a mikrofon gomb nyomva tartásával ideiglenesen elnémíthatja a mikrofont. Ha Ön VIP jogokkal rendelkező résztvevő, meg kell nyomnia a mikrofon gombot a hozzászóláshoz, mely egyúttal az összes többi résztvevő mikrofonját elnémítja.

### **4.2 Az érintőképernyő működése**

<span id="page-9-0"></span>A DICENTIS multimédiás készülék érintőképernyője értekezleten való részvételre és/vagy értekezletek DICENTIS konferenciarendszerben való lebonyolítására használható.

### **4.2.1 Kezdőképernyő**

<span id="page-9-1"></span>A jogosultságoktól függően lehet, hogy egyes elemek nem láthatók.

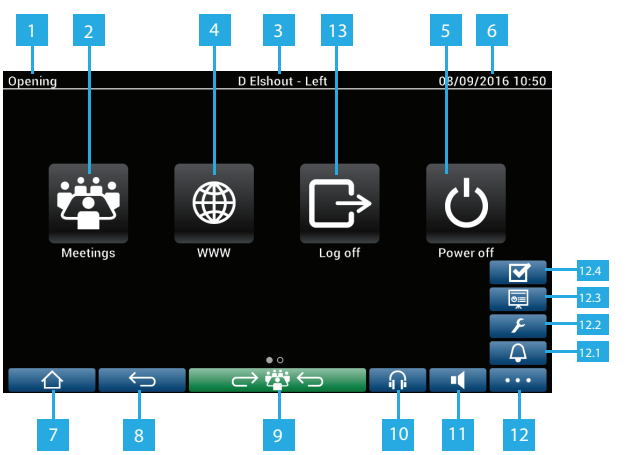

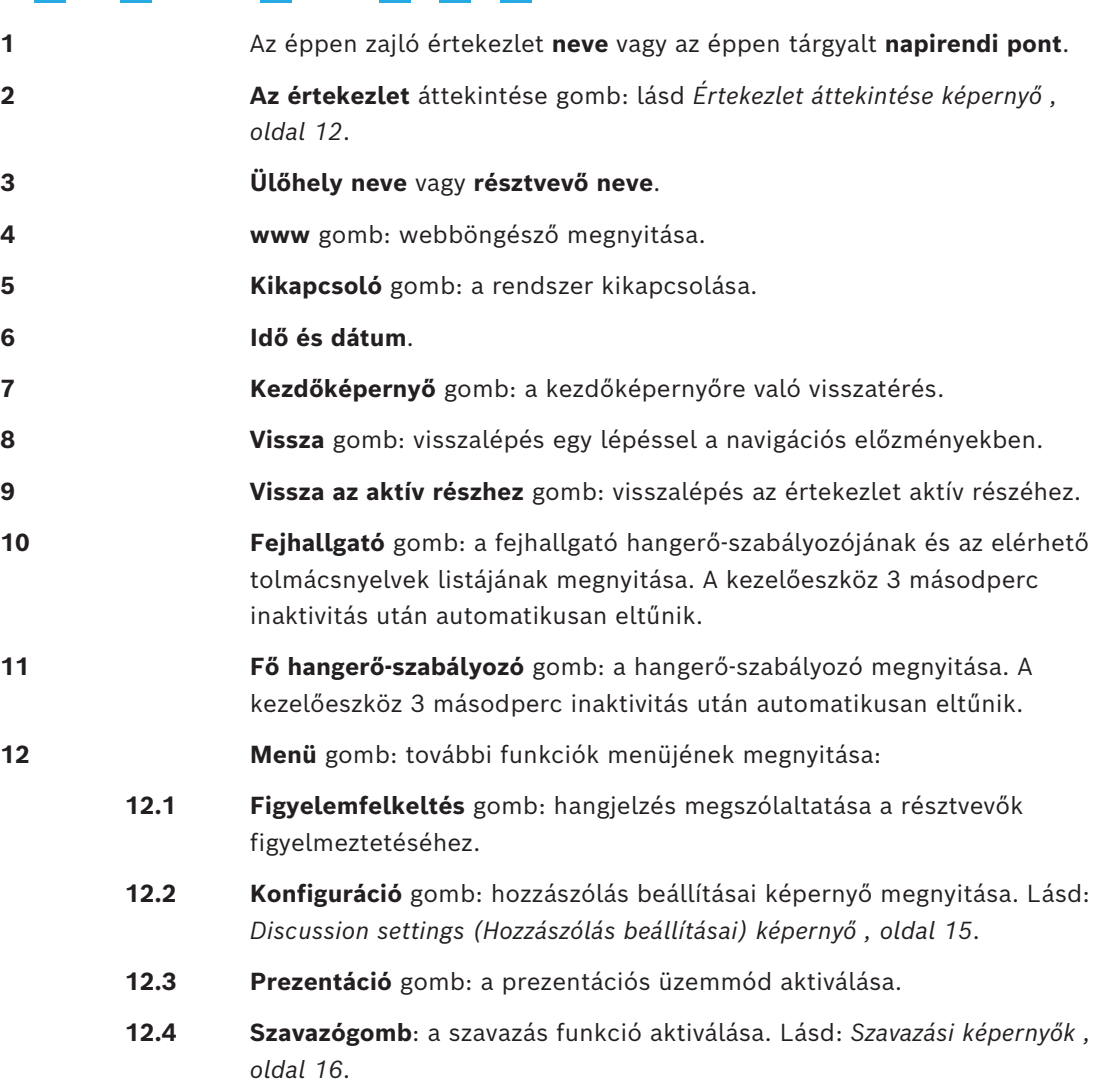

**13 Kijelentkezés** gomb: az aktuális felhasználó kijelentkezése.

### **4.2.2 Értekezlet áttekintése képernyő**

<span id="page-11-0"></span>Az értekezlet áttekintése képernyő megjelenítéséhez nyomja meg az **Értekezletek** gombot a **Kezdőképernyőn** (*[Kezdőképernyő , oldal 10](#page-9-1)*).

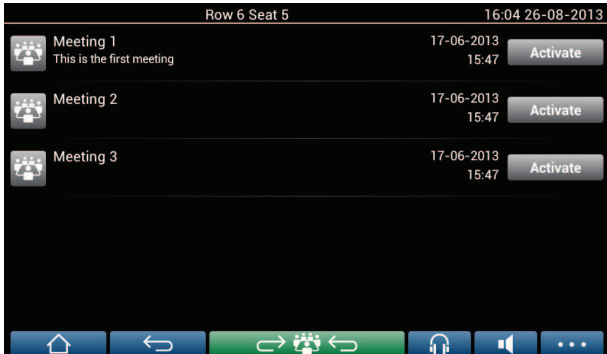

Az értekezlet áttekintése képernyőn minden előkészített értekezlet megjelenik. A jogosultságoktól függően egy értekezlet az **Aktiválás** gomb megnyomásával aktiválható:

- Egy értekezlet aktiválásakor az összes készülék az értekezlet képernyőre vált. Lásd: *[Meeting \(Értekezlet\) képernyő , oldal 12](#page-11-1)*.
- Az értekezlet sorát bárhol megérintve megnyílik a kiválasztott értekezlet képernyője, és láthatóvá válik az értekezlet tartalma. Lásd: *[Meeting \(Értekezlet\) képernyő , oldal 12](#page-11-1)*.

### **4.2.3 Meeting (Értekezlet) képernyő**

<span id="page-11-1"></span>Az értekezlet képernyőn az értekezlet minden adata megjelenik, többek között a napirenden lévő témák és a résztvevők. Ezen a képernyőn tekinthetők meg az előkészített szavazási körök is.

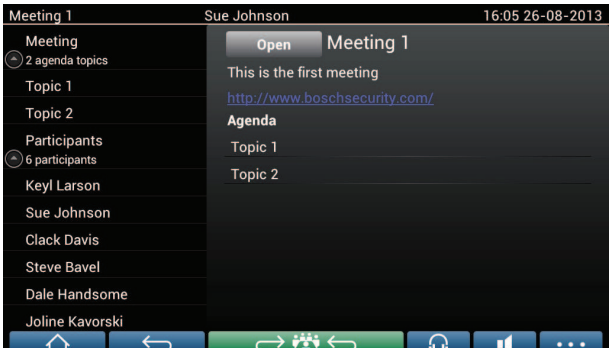

A jogosultságoktól függően egy értekezlet megnyitásához:

- Válasszon ki egy napirendi témát, majd nyomja meg az **Open (Megnyitás)** gombot a **Discussion (Hozzászólás)** képernyő megnyitásához. Lásd: *[Discussion \(Hozzászólás\)](#page-13-0) [képernyő , oldal 14](#page-13-0)*.
- Érintse meg a **hivatkozást** a beépített böngésző megnyitásához és további információk megjelenítéséhez.

A jelenlét-regisztráció megjelenik a képernyő tetején, ha:

- a DCNM‑LMPM, DCNM‑LPD és DCNM‑LSID licencek aktiválva vannak.
- az adott értekezlethez konfigurálva van valamilyen azonosítási/hitelesítési módszer. (lásd: *[Azonosítás/hitelesítés , oldal 20](#page-19-0)*)

A következő információk állnak rendelkezésre:

- Az értekezletre regisztrált résztvevők teljes száma.
- A jelen lévő résztvevők száma.
- A hiányzó résztvevők száma.

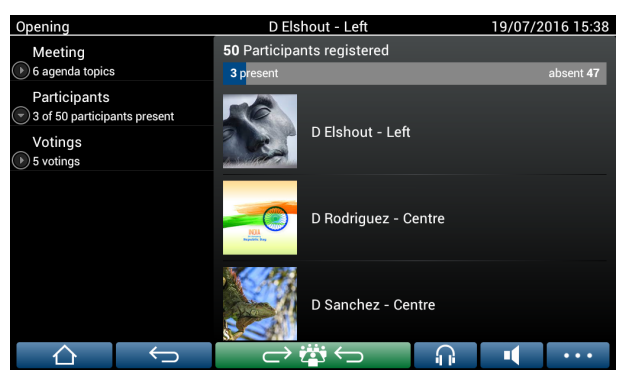

A jelenlét-regisztráció alapján az elnök vagy a titkár dönthet arról, hogy elegendő-e a résztvevők száma az értekezlet megkezdéséhez. A résztvevők be- és kijelentkezése alapján készülnek az értesítések a jelen lévőkről/hiányzókról.

### **4.2.4 Discussion (Hozzászólás) képernyő**

<span id="page-13-0"></span>A jogosultságoktól függően itt van lehetőség a hozzászólás kezelésére. A bal oldali lista a hozzászólási lista. A lista a felszólaló és a várakozó résztvevőket tartalmazza.

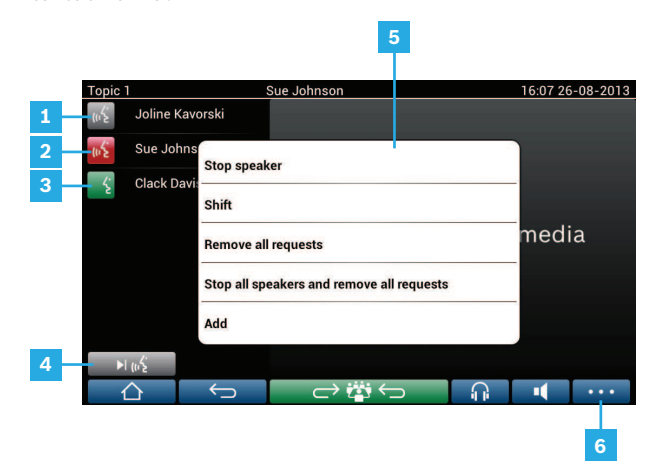

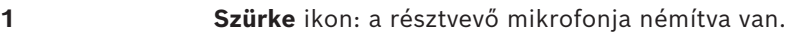

- **2 Piros** ikon: A résztvevő beszél.
- **3 Zöld** ikon: A résztvevő felszólalásra várakozik.
- **4 Átváltás** (Shift) gomb: résztvevők "várakozó" állapotának megváltoztatása "felszólaló" állapotra. Ha a felszólalók listája megtelt, a leghosszabb ideje beszélő résztvevő kikerül a felszólalók listájából.

**5 Helyi menü**. A hozzászólás kezelésére szolgál. A helyi menü megnyitásához érintse meg képernyőt a **hozzászólási lista** részen:

- **Stop speaker** (Felszólaló leállítása): megszakítja a kiválasztott résztvevő felszólalását. A nyitott mikrofonok számától és a mikrofon üzemmód beállításától függően az első várakozó résztvevő azonnal átkerülhet a felszólalók listájára.
- Shift (Átváltás): a kiválasztott résztvevő "várakozó" állapotának megváltoztatása "felszólaló" állapotra.
- **Remove all requests** (Minden kérés eltávolítása): az összes várakozó résztvevő eltávolítása a listáról.
- **Stop all speakers and remove all requests** (Az összes felszólaló leállítása és minden kérés eltávolítása): résztvevők felszólalásának megszakítása és az összes várakozó résztvevő eltávolítása a listáról.
- **Add** (Hozzáadás): egy menü megnyitása, amelyben hozzáadhat egy résztvevőt a listához "felszólaló" vagy "várakozó" résztvevőként. A résztvevő hozzáadásához válassza ki a kívánt résztvevőt, majd válassza a **Grant the floor** (Hozzászólási lehetőség megadása) vagy az **Add to waiting list** (Hozzáadás a várakozási listához) lehetőséget. A **nyitott mikrofonok számától** és a **mikrofon üzemmód** beállításától függően egy várakozási listához hozzáadott résztvevő azonnal átkerülhet a felszólalók listájára.

A helyi menü bezárásához érintse meg bárhol az érintőképernyőt a hozzászólási listán és a helyi menün kívül.

- **6 Menü** gomb. Az Ön értekezlethez tartozó jogosultságától függően itt van lehetőség a **hozzászólási beállítások** (discussion settings) kezelésére:
	- a menü gomb megnyomásával egy legördülő lista jelenik meg, majd
	- a konfiguráció gomb megnyomásával megnyílik a hozzászólás beállításai képernyő. Lásd: *[Discussion settings \(Hozzászólás beállításai\)](#page-14-0) [képernyő , oldal 15](#page-14-0)*.

A Kezdőképernyő gombok áttekintéséhez lásd: *[Kezdőképernyő , oldal 10](#page-9-1)*.

### **4.2.5 Discussion settings (Hozzászólás beállításai) képernyő**

<span id="page-14-0"></span>A jogosultságoktól függően itt van lehetőség a hozzászólás és a felszólalási kérés opcióinak kezelésére.

A képernyő megjelenítése:

- a menü gomb megnyomására egy legördülő lista jelenik meg, majd
- nyomja meg a konfiguráció gombot.

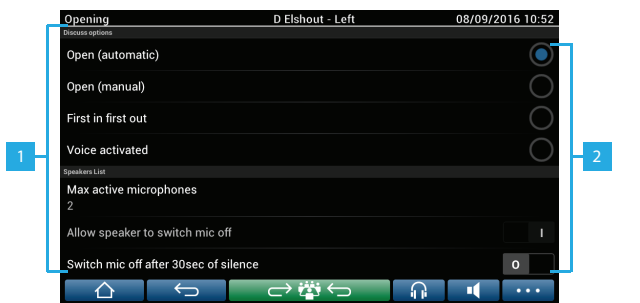

**1** Húzza végig az ujját a képernyőn lentről felfelé az alábbi lehetőségek megjelenítéséhez:

- **Hozzászólási mód**
- **Felszólalók listája**
- **Elsőbbségi beállítások**
- **Kameravezérlési lehetőségek**
- **Multimédiás eszköz és az Értekezlet alkalmazás lehetőségei**

**2 ON (BE) / OFF (KI)**: csúszka. Állítsa a csúszkát ON vagy OFF állásba az opciók be- vagy kikapcsolásához (jogosultságoktól és a funkcióktól függően).

> Ha az opcióhoz nem tartozik csúszka, nyomja meg az elemet, aminek hatására megjelenik egy előugró menü. Ezzel a menüvel megadhatja a kívánt beállításokat.

### **4.2.6 Szavazási képernyők**

#### <span id="page-15-0"></span>**Háttér-információk (asszisztens vagy titkár)**

Különféle szavazások lehetségesek:

- Alapszintű szavazás
- Előkészített szavazás
- Előkészített szavazás jelenlét-regisztrációval

A rendszer a telepített licencektől és a rendszerkonfigurációtól függően használja a szavazási módok egyikét.

Az **alapszintű szavazást** a rendszer az alábbiak teljesülése esetén használja:

- a DCNM-LSVT eszköz szavazási licencei aktiválva vannak.
- a szavazás funkciót az Értekezlet alkalmazásban lévő licencelt ülőhelyekhez rendelték. További információ a Szoftverkézikönyv következő részében található: **Értekezlet alkalmazás > Konfigurálás > Székek és eszközök**.

**Megjegyzés**: A DICENTIS multimédiás eszközön az alapszintű szavazási képernyőkön nem jelenik meg tárgy és leírás, illetve a szavazás eredményeit a rendszer nem tárolja.

Az **előkészített szavazást** a rendszer az alábbiak teljesülése esetén használja:

- az alapszintű szavazás minden feltétele adott.
- A DCNM‑LMPM, DCNM‑LPD, valamint a DCNM‑LVPM rendszer szavazási licence aktiválva van.
- egy vagy több szavazási kört előkészítettek az értekezlet alkalmazásban.
- További információ a Szoftverkézikönyv következő részében található: **Értekezlet alkalmazás > Előkészítés > Szavazás részletes adatai**.
- aktiválva van és meg van nyitva egy értekezlet.

**Megjegyzés:** A DICENTIS multimédiás eszközön az előkészített szavazási képernyőkön megjelenik a tárgy és a leírás, illetve a szavazás eredményeit a rendszer eltárolja. DCNM-LPD licenc szükséges az egyedi eredmények megjelenítéséhez.

Az alábbiak teljesülése esetén használható az **Előkészített szavazás jelenlét-regisztrációval**:

- az előkészített szavazás minden feltétele adott.
- a DCNM‑LSID azonosítás az ülőhelyi licencnél aktiválva van.
- az adott értekezlethez konfigurálva van valamilyen azonosítási módszer (lásd *[Azonosítás/](#page-19-0) [hitelesítés , oldal 20](#page-19-0)*).

#### **Szavazás kezelése (asszisztens vagy titkár)**

A szavazási képernyők megnyitásához válassza a szavazás ikont (pipa) a képernyő jobb alsó sarkában található menü gombbal (…). További információ: *[Kezdőképernyő , oldal 10](#page-9-1)*, 12.4-es pont.

A rendszer beállításától függően – amelyet a háttérinformációk részben részletezünk – megjelenhet a kezdeti alapszintű szavazási képernyő:

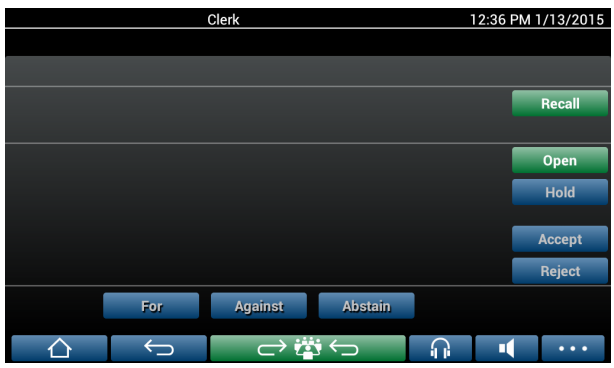

illetve a kezdeti előkészített szavazási képernyő (ha meg van nyitva a napirend):

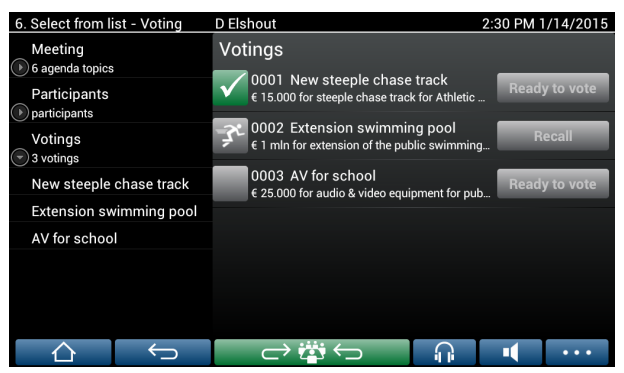

Előkészített szavazás használata esetén válassza a **Szavazásra kész** gombot a kívánt szavazási kör megjelenítéséhez. A szavazási képernyőtől balra lévő ikon a szavazási kör állapotát jelzi.

Az alábbi ikonokkal találkozhat:

- **Futó ember**: a szavazási kör aktív.
- **Zöld pipa**: a szavazási kört elfogadták.
- **Piros kereszt**: a szavazási kört elutasították.
- **Sárga kötőjel**: a szavazási kört megszakították.

#### **Jelenlét-regisztráció:**

A jelenlét-regisztráció alkalmazásakor a következő adatok jelennek meg a szavazási képernyő tetején:

- A szavazásra jogosult résztvevők teljes száma.
- A szavazásra jogosult jelen lévő résztvevők száma.
- A szavazásra jogosult hiányzó résztvevők száma.

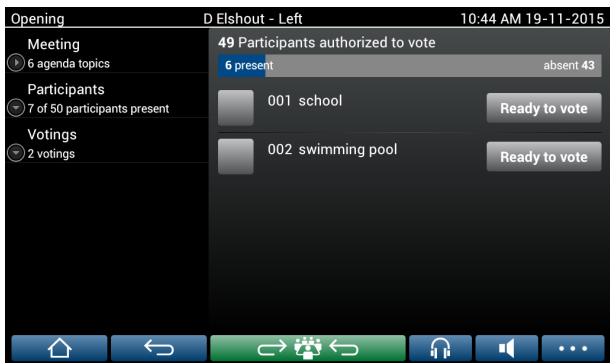

A jelenlét-regisztráció alapján az elnök vagy a titkár dönt arról, hogy elegendő-e a résztvevők száma a szavazási kör megkezdéséhez. A résztvevők be- és kijelentkezése alapján készülnek az értesítések a jelen lévőkről/hiányzókról.

#### **Szavazógombok:**

Az alapszintű és az előkészített szavazási képernyők hasonlók.

Az előkészített szavazási képernyők további funkciókkal bővítik a rendszert: az oldal tetején látható a szavazási kör tárgya és leírása, valamint az **Előző** és a **Következő** gomb – lásd az alábbi képernyőképeket.

- **Előző** gomb: Kiválasztja az előző szavazási kört. Ha a lista első szavazási köre van kiválasztva, ez a gomb el van rejtve.
- **Következő** gomb: Kiválasztja a következő szavazási kört. Ha a lista utolsó szavazási köre van kiválasztva, ez a gomb el van rejtve.

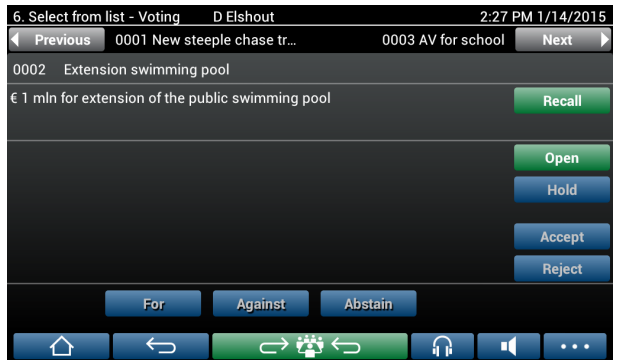

A képernyő jobb oldalán lévő színes gombok nem láthatók a résztvevők számára. Csak az asszisztens vagy titkár használja őket a szavazási kör kezelésére:

- **Visszahívás** gomb: Visszahívja a kiválasztott szavazási kört. Ezt a gombot például akkor használhatja, ha véletlenül rossz szavazási kört választott ki. A szavazás megnyitása után a gombon a megszakítás felirat lesz látható – lásd az alábbi képernyőképet.
- **Megnyitás** gomb: megnyitja a kiválasztott szavazási kört. A szavazás megnyitása után a gombon a **Bezárás** felirat lesz látható.

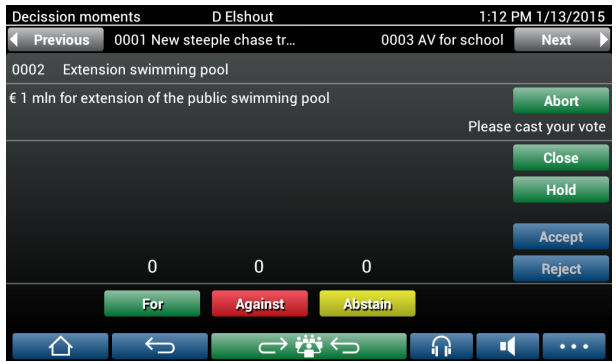

- **Várakoztatás** gomb: várakoztatja az aktuális szavazási kört. Ideiglenesen letiltja a résztvevők szavazógombjait, így a szavazatok nem módosíthatók és nem adhatók le. A gomb megnyomása után a gombon a **Folytatás** (Resume) felirat lesz látható.
- **Folytatás** gomb: a szavazás folytatásának engedélyezése. Leadhatók és módosíthatók a szavazatok.
- Lezárás gomb: a szavazás lezárása.
- **Megszakítás** gomb: az aktuális szavazási kör megszakítása, ha a szavazás meg van nyitva. A rendszer nem menti a szavazási eredményeket.

### **Szavazat leadása (résztvevők)**

A szavazat leadása a képernyő alján található szavazógombokkal lehetséges. Az alapszintű szavazás a következőkhöz tartalmaz szavazógombot: **Mellette**, **Ellene** és **Tartózkodik**.

Az előkészített szavazás használatakor különböző szavazógombok érhetők el a szavazás előkészítése során kiválasztott válaszkészlettől függően.

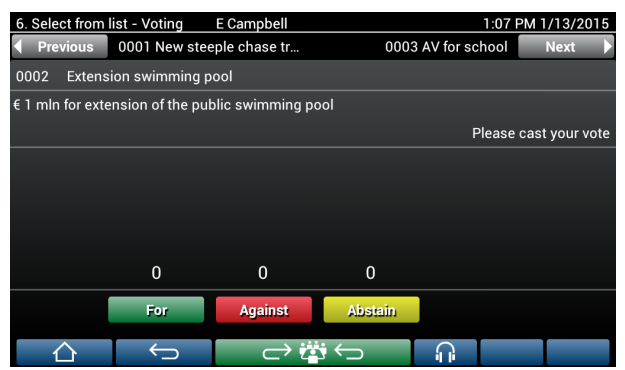

Ha a szavazás meg van nyitva, a szavazógombok színesek, például: **Mellette** (zöld), **Ellene** (piros), **Tartózkodik** (sárga).

A szavazat leadása után ezek a gombok színt váltanak:

- Nyilvános szavazás: A szavazat leadása után csak a kiválasztott gomb színes.
- Titkos vagy a szavazás előtt titkos szavazás: A szavazás után minden gomb szürke. Más résztvevők nem láthatják az Ön választását.
- Időzített szavazás használata esetén a szavazásra rendelkezésre álló idő a kijelző jobb felső sarkában látható.

#### **Szavazás eredményének kezelése (asszisztens vagy titkár)**

A választási lehetőségek oszlopdiagramban jelennek meg a szavazógomb felett.

A leadott szavazatok megjelenítésére különféle lehetőségek választhatók (további információ

a "Szoftverkézikönyv" következő részében található: **Értekezlet alkalmazás > Előkészítés >**

#### **Szavazás részletes adatai**):

- Szavazás közben az egyes résztvevőknek csak az általuk leadott szavazat jelenik meg a DICENTIS multimédiás eszközükön – hogy a többi szavazó választása ne befolyásolja az adott résztvevő szavazatát.
- A DICENTIS multimédiás eszközön a leadott szavazat, valamint az egyes választások összeredményének aktuális értéke jelenik meg, a következő ábrának megfelelően:

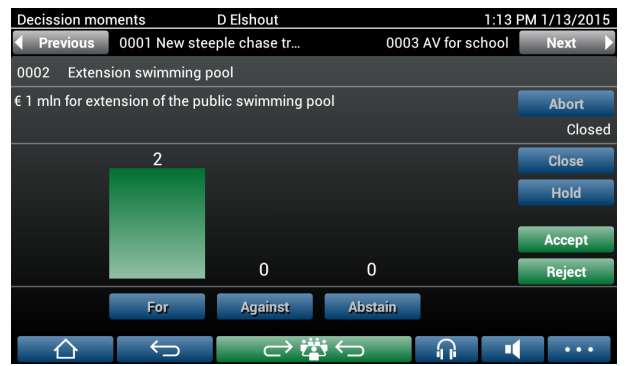

A szavazási kör véglegesítéséhez használja az **Elfogadás** vagy az **Elutasítás** gombot:

- **Elfogadás** gomb: az eredmény elfogadásának megerősítése.
- **Elutasítás** gomb: az eredmény elutasításának megerősítése. A szavazási kör későbbi időpontban megtartható.

### **4.3 Azonosítás/hitelesítés**

<span id="page-19-0"></span>A telepített licencektől és a rendszer beállításaitól függően egy értekezleten való részvételhez a rendszer azonosítást vagy hitelesítést kérhet Öntől.

Ez a rendszer beállításától függően több módon is elvégezhető:

– Adja meg a felhasználónevét (és a jelszavát is, ha a rendszer kéri).

– Válassza ki a listából a felhasználónevét (és írja be a jelszavát, ha a rendszer kéri).

– Jelentkezzen be az NFC címkéjével (és írja be a jelszavát is, ha a rendszer kéri) – ez csak a DCNM‑MMD2 esetében érvényes.

– Külső rendszer használatával.

A bejelentkezési információk megjelennek a képernyőn.

Ha van jelenlét-regisztráció, a résztvevők be- és kijelentkezése alapján a jelen lévőkről/ hiányzókról értesítések készülnek, melyek az értekezleti és a szavazási képernyőkön jelennek meg.

## **5 Hibaelhárítás**

<span id="page-20-0"></span>Ha a DCNM-MMD készüléket nem megfelelően konfigurálták, az alábbi képernyő jelenik meg:

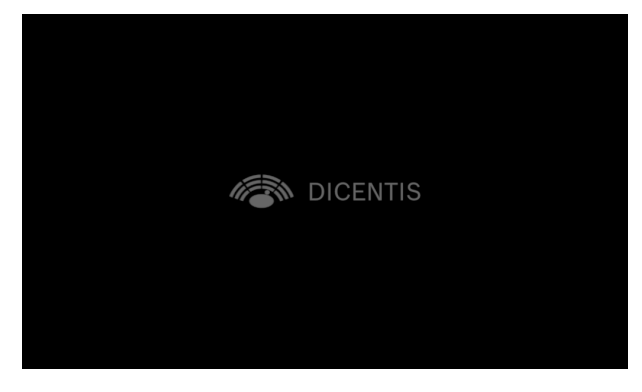

Ha a DCNM‑MMD nem találja a rendszert a hálózaton, az alábbi képernyő jelenik meg. Lásd a "Hardvertelepítési kézikönyv" Telepítési teszt részét.

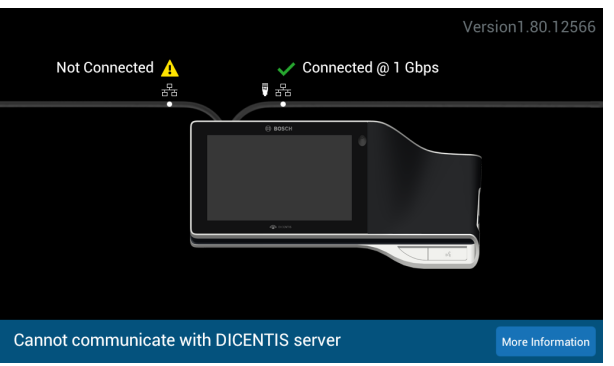

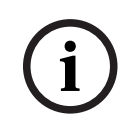

### **Megjegyzés!**

Általános hibaelhárítási útmutatásért forduljon a helyi rendszerszakértőhöz.

**Bosch Security Systems B.V.** Torenallee 49 5617 BA Eindhoven Netherlands **www.boschsecurity.com**  © Bosch Security Systems B.V., 2024